به نام انردماک<br>.

ر<br>راہنمای استفادہ انہائل SMS

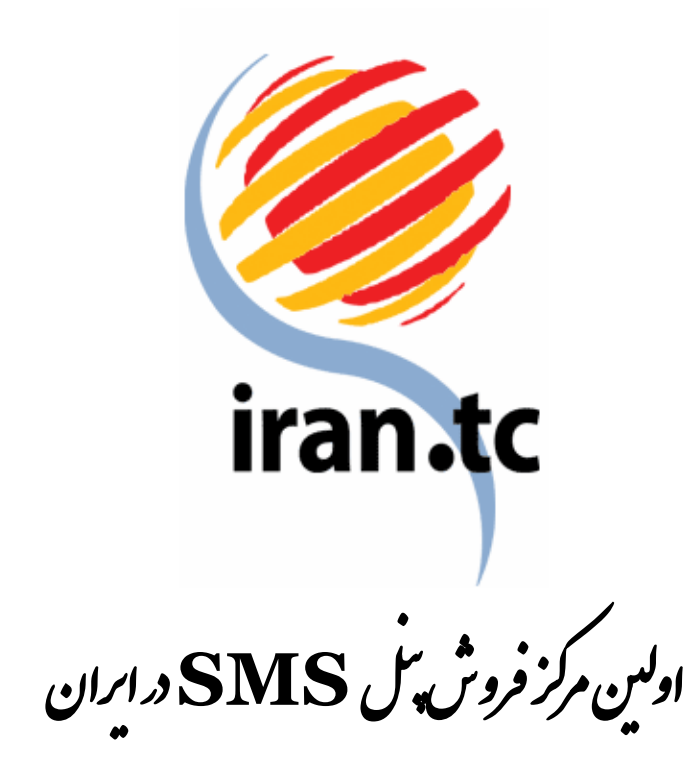

فمرست مطالب ,<br>,

## معرفي

فصل اول: پنل ارسال پيامك از طريق وب 5

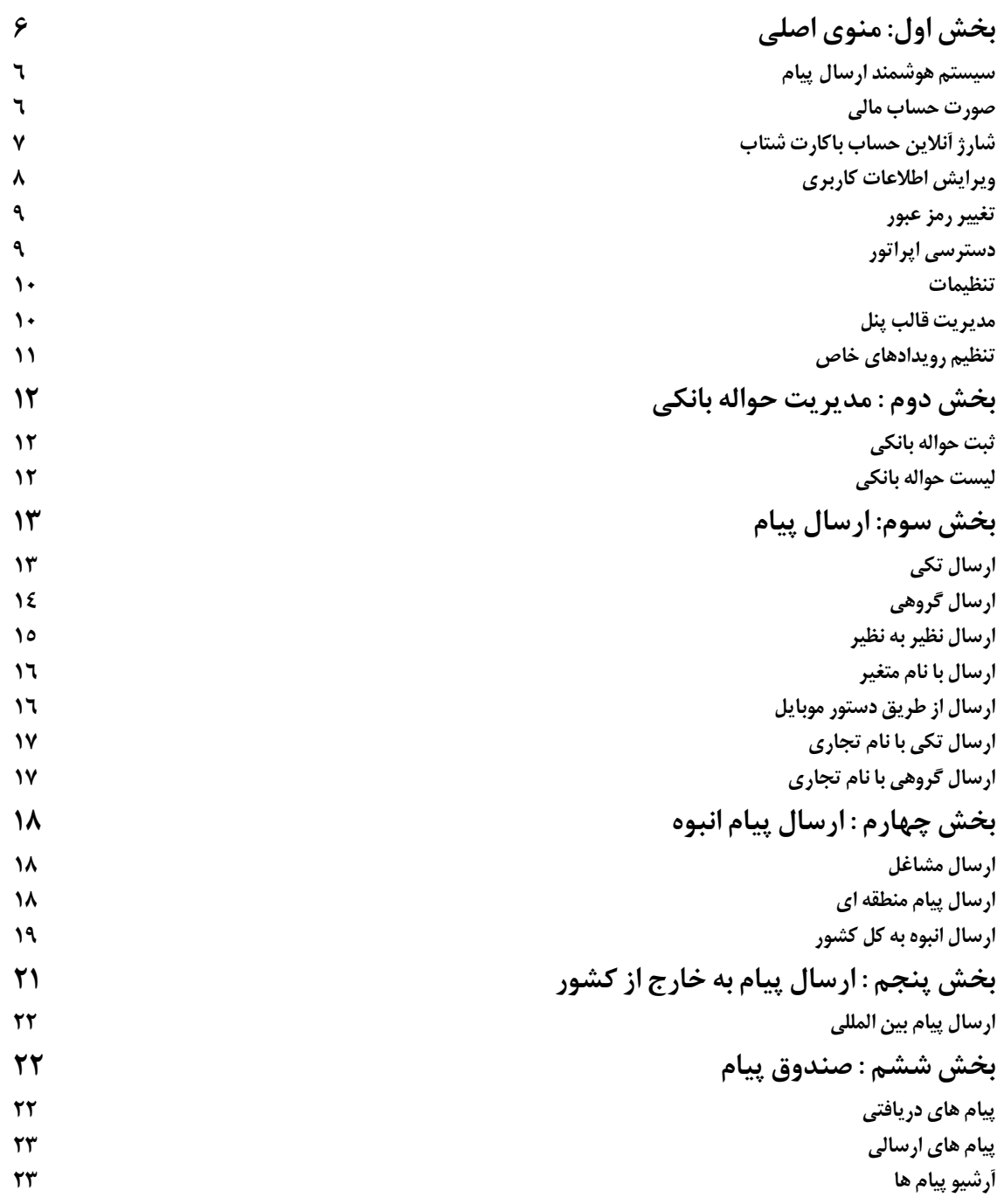

 $\mathbf{f}$ 

 $\Delta$ 

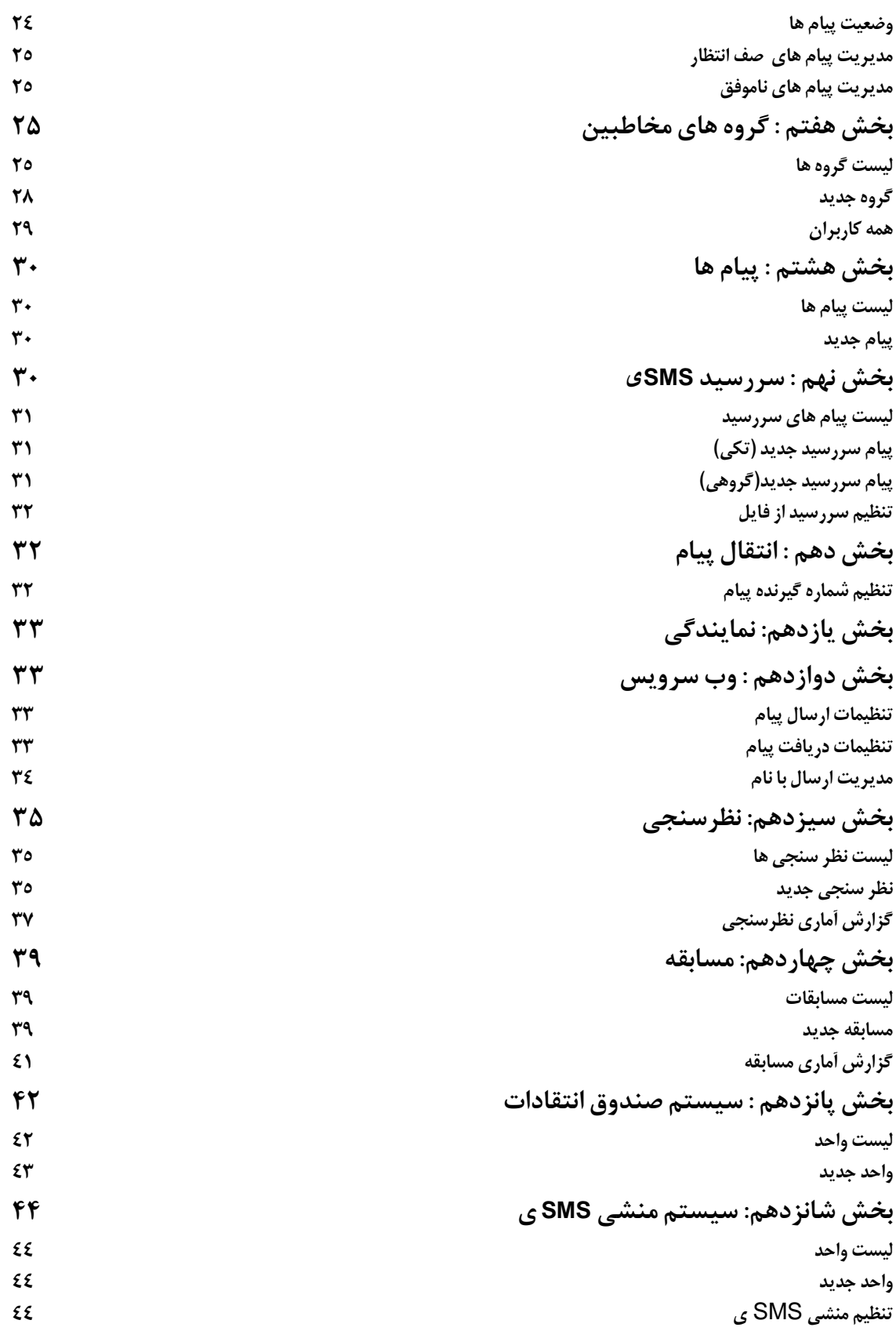

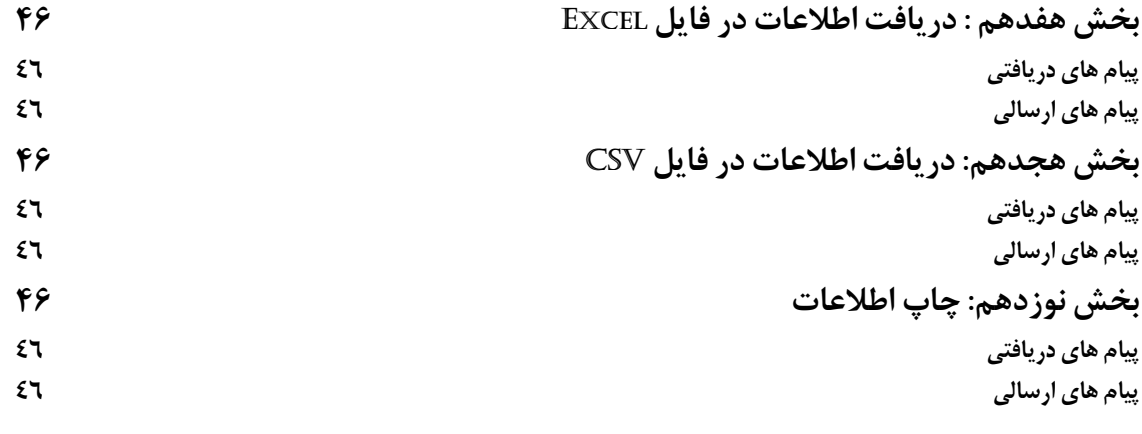

## نمايندگي خطوط پيامك 48 فصل دوم:

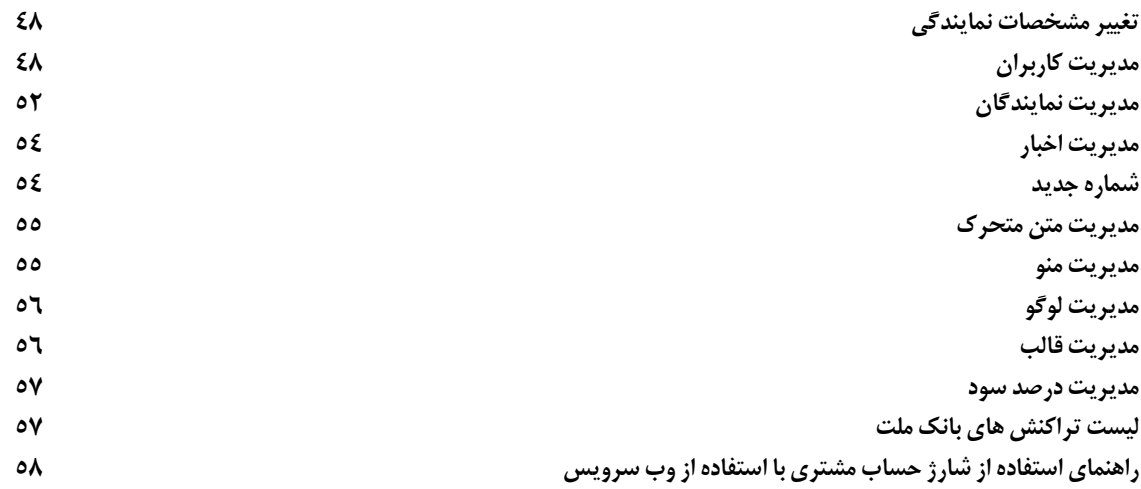

## معرفي

اين كتابچه راهنما، به منظور آشنايي بيشتر كاربران با پنل، منوها و زير منوهاي آن، تدوين شده است و تلاش شده تا با زباني ساده و گويا، بر سهولت كاربرد پنل بيفزايد .

بدون شك، پيشنهادات و انتقادات سازنده شما، ما را در خدمت رساني بيشتر ياري خواهد نمود .

.<br>ضل اول: پس ارسال پیک از طریق وب

براي ورود به پنل اختصاصي، در صفحه مربوطه با وارد كردن نام كاربري و كلمه عبوري كه به شما اعلام شده است ، و كليلك بر روي دكمه ورود، مي توانيد به پنل اختصاصي خود وارد شويد .

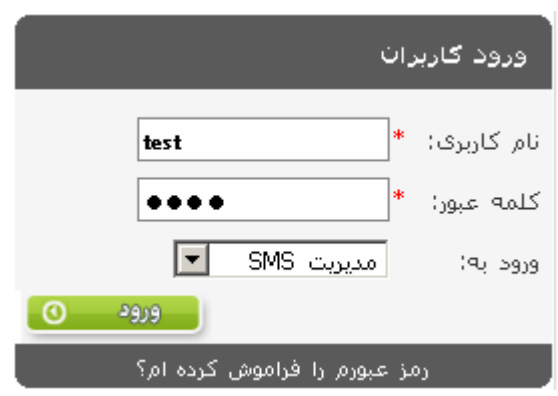

فراموشي رمز عبور :

در صورت فراموشي رمز خود مي توانيد با استفاده از اين لينك رمز پنل را بازيابي نماييد. در فرم مربوطه، اطلاعات خواسته شده را كامل نماييد. در صورت درست بودن اطلاعات، كلمه عبور به شماره موبايل شما ارسال مي گردد .

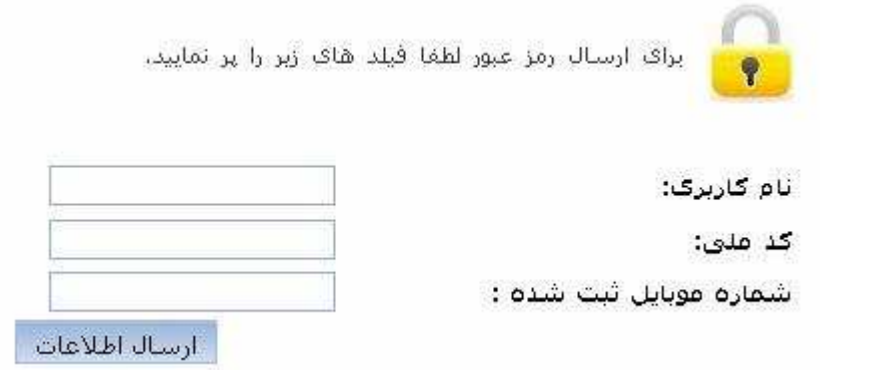

# بخش اول: منوي اصلي  $|\mathbf{C}|$

### سيستم هوشمند ارسال پيام

در اين قسمت مي توانيد يک پيام به عنوان گزارش تحويل تعريف نماييد. در صورتي كه پيام فرستاده شده به دست گيرنده رسيد، سيستم به صورت خودكار پيامي مبني بر دريافت آن براي فرستنده پيام ارسال مي كند. متن پيام را به دلخواه خود در كادر پايين بنويسيد و ذخيره كنيد .

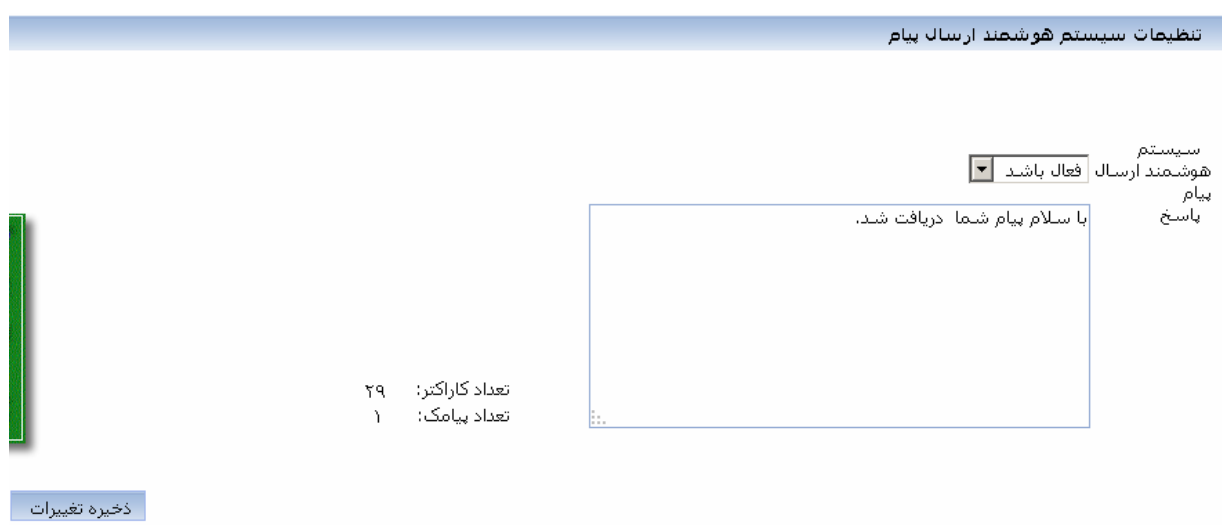

### صورت حساب مالي

 در اين قسمت مبالغ واريز شده و برداشت شده بابت ارسال پيام با جزئيات كامل قابل مشاهده است. در صورتي كه گزينه بدهكار را انتخاب كنيد، كليه هزينه هاي كسر شده و هزينه هاي مربوط به ارسال پيام ها را مشاهده مي كنيد .

گزينه بستانكار كليه مبالغ واريزي شما را نمايش مي دهد .

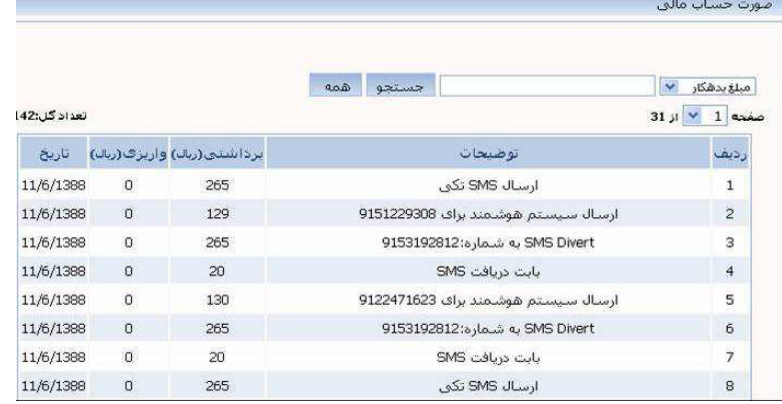

-8 شارژ آنلاين حساب باكارت شتاب كاربران گرامي مي توانند از اين منو به راحتي و در كمترين زمان ممكن پنل خود را شارژ نمايند. با اين روش، مبلغ در همان لحظه از حساب بانكي كاربر كسر و پنل كاربري شارژ مي گردد . الف) براي شارژ آنلاين بايد حتما با مرورگر <u>Internet Explorer</u> وارد شويد. ب) پس از ورود، صفحه زير باز مي شود:

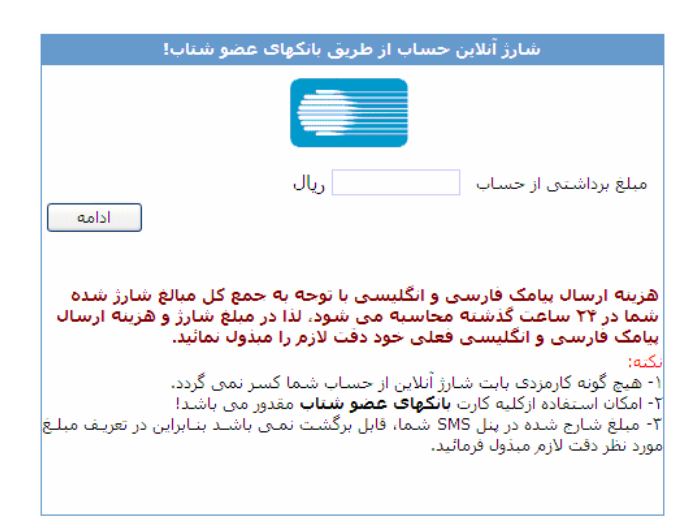

ج) مبلغ مورد نظر را وارد نموده و بر روي ادامه كليك نماييد.

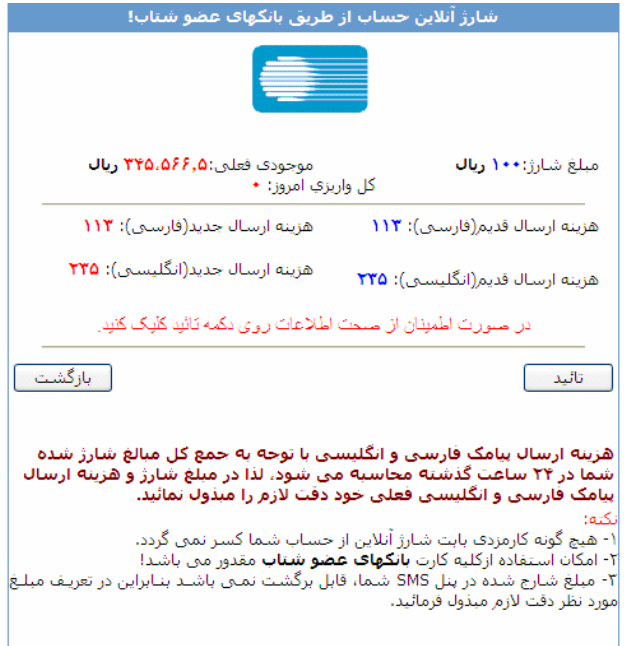

د) صفحه فوق باز شده و بعد از تاييد، صفحه زير را مشاهده خواهيد نمود.

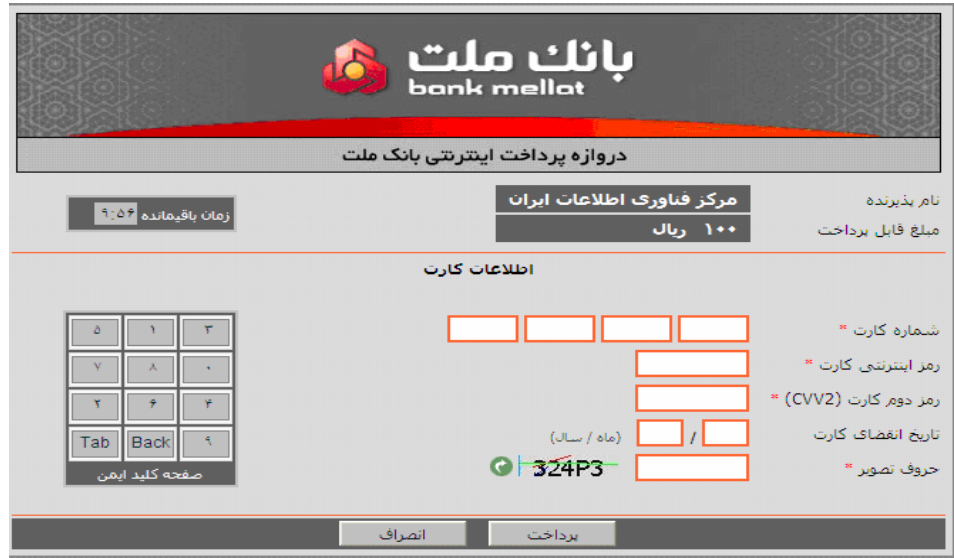

ه) در اين صفحه موارد خواسته شده را از روي كارت عابر بانك خود تكميل نماييد (رمز اول و دوم و اينترنتي كارت خود را مي توانيد از دستگاه هاي خود پرداز بانك دريافت كنيد ).

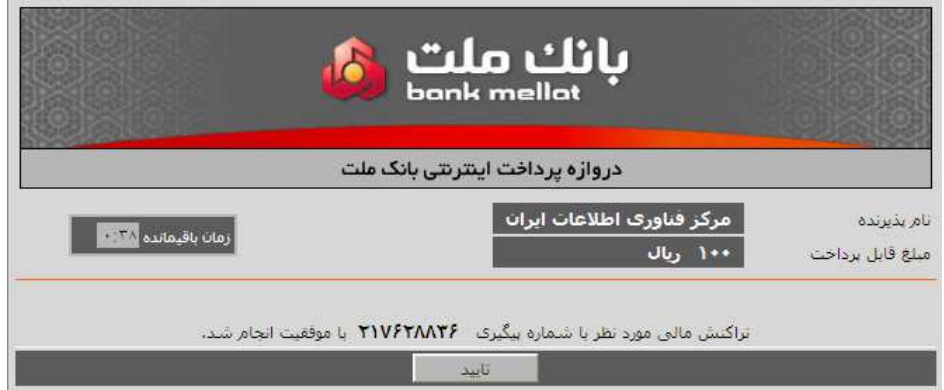

پس از تاييد، مبلغ از حساب كسر و پنل شما شارژ مي گردد .

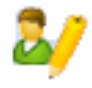

## ويرايش اطلاعات كاربري

در اين منو قابليت تغيير مشخصات كاربري وجود دارد. با زدن كليد تغيير پروفايل، تغييرات شما ثبت مي شود.

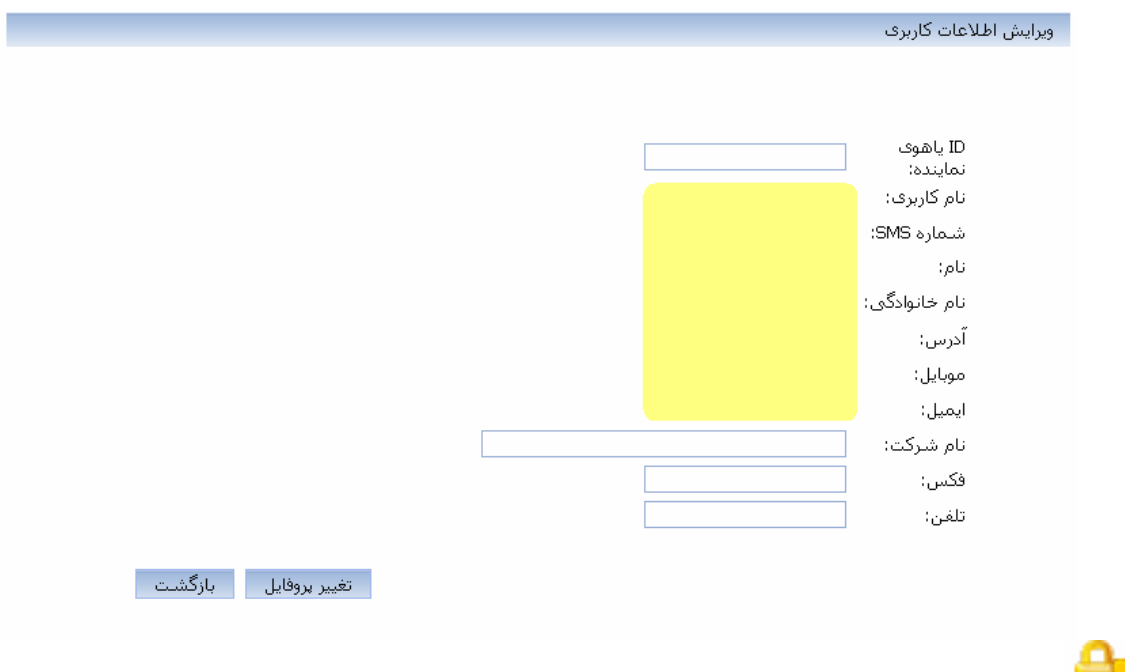

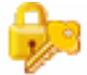

## تغيير رمز عبور

در زمان ثبت خط براي هر كاربر، نام كاربري و رمز عبوري ايجاد مي شود كه در صورت نياز به تغيير نام كاربري با بخش پشتيباني تماس حاصل كنيد تا نام جديد براي شما ثبت گردد و براي تغيير رمز عبور نيز مي توانيد از اين منو استفاده كنيد .

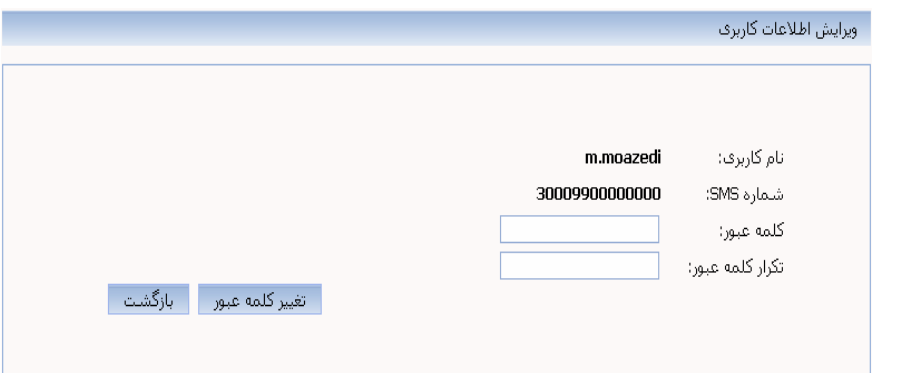

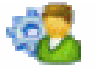

دسترسي اپراتور

با فعال سازي اين گزينه ، اپراتور امكان ارسال پيامك را بدون نياز به تائيد مديريت، خواهد داشت . مدير بايد در وارد كردن كلمه عبور براي اپراتور خود دقت كافي نمايد تا با كلمه عبور سطح مدير يكسان نباشد . در غير اينصورت امكان مختل شدن تنظيمات سطح مديريت وجود دارد. اپراتور امكان دسترسي به صندوق پيام ها و گردش مالي و ... را ندارد .

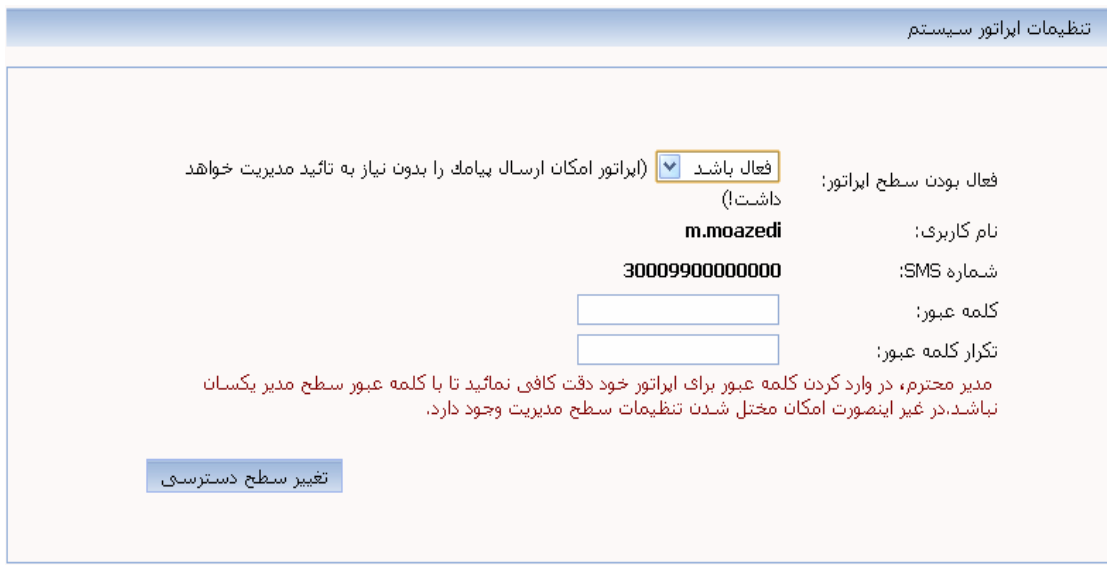

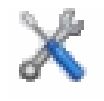

تنظيمات

كاربران با استفاده از اين منو امكان تغيير چيدمان پيام هاي ورودي خود را به دلخواه از آخرين ورودي به اولين و يا بالعكس خواهند داشت .

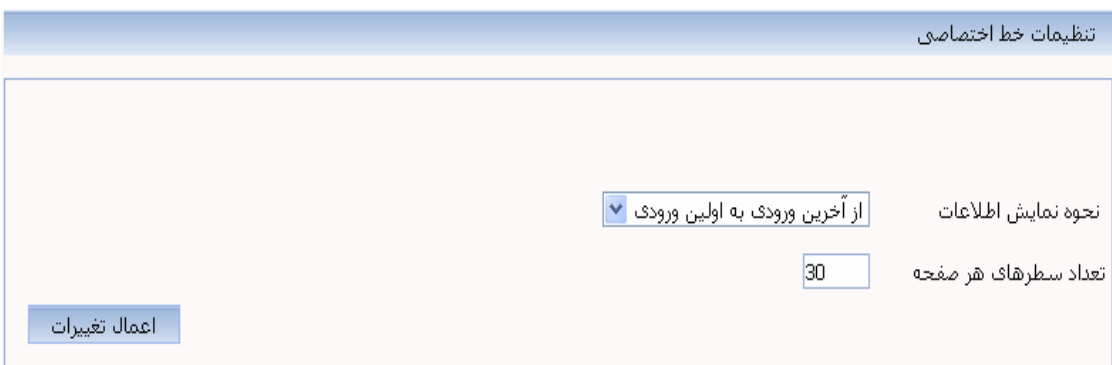

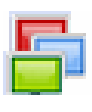

مديريت قالب پنل

اين منو قابليت انتخاب رنگ پنل را براي شما فراهم مي كند. با استفاده از كدهاي css مي توانيد قالب مورد نظر خود را با رنگ هاي دلخواه طراحي كنيد .

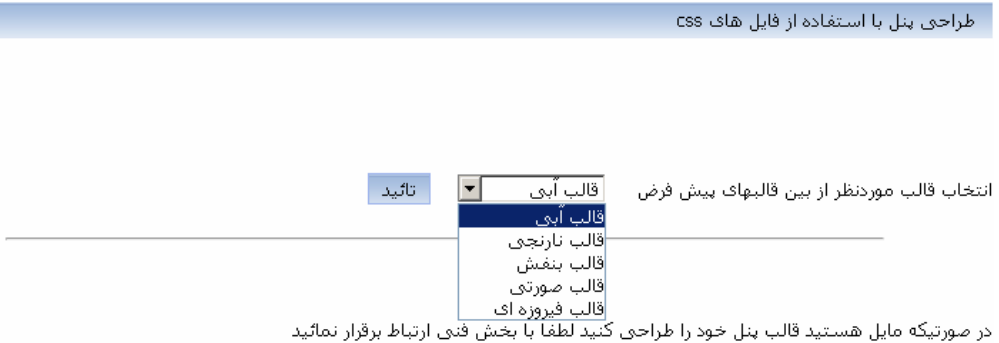

 $\overline{\bullet}$ تنظيم رويدادهاي خاص

تنظيم رويداد خاص ، اين امكان را براي كاربران فراهم مي آورد كه 3 رويداد مهم خود را كه ممكن است در آن روز فراموش شود و ياد آوري آن اهميت دارد، با ارسال يک پيام کوتاه به شماره همراه خود، ياد آوري نمايند.

۔ تنظیم متن تبریک تولد

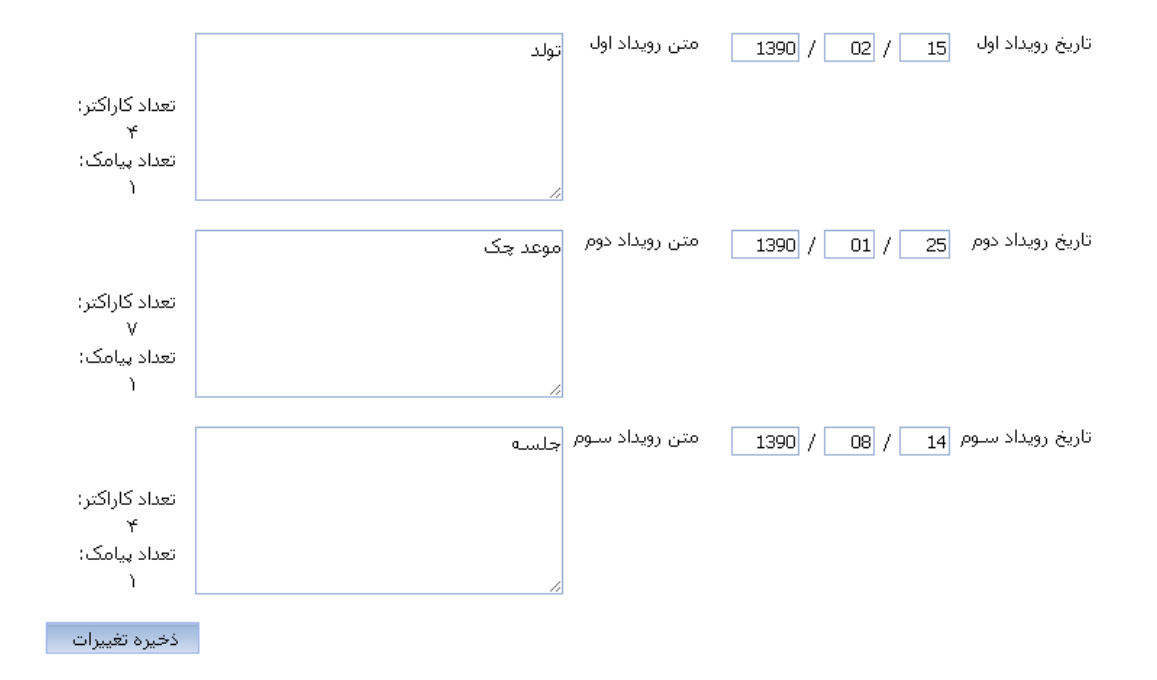

## بخش دوم : مديريت حواله بانكي

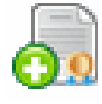

#### ثبت حواله بانكي

اين منو براي ادارات و مراكز دولتي (كه امكان شارژ آنلاين برايشان ممكن نيست )، قابل فعال سازي مي باشد . با فعال شدن اين بخش، كاربران مي توانند مبلغ مورد نياز خود را توسط فيش بانكي به حسابهاي اعلام شده در سايت واريز نموده ومشخصات آن را در اين بخش ثبت كنند تا پس از تاييد بخش مالي، پنل كاربري شان شارژ گردد. (توجه داشته باشيد كه تاييد مالي زمان بر است).

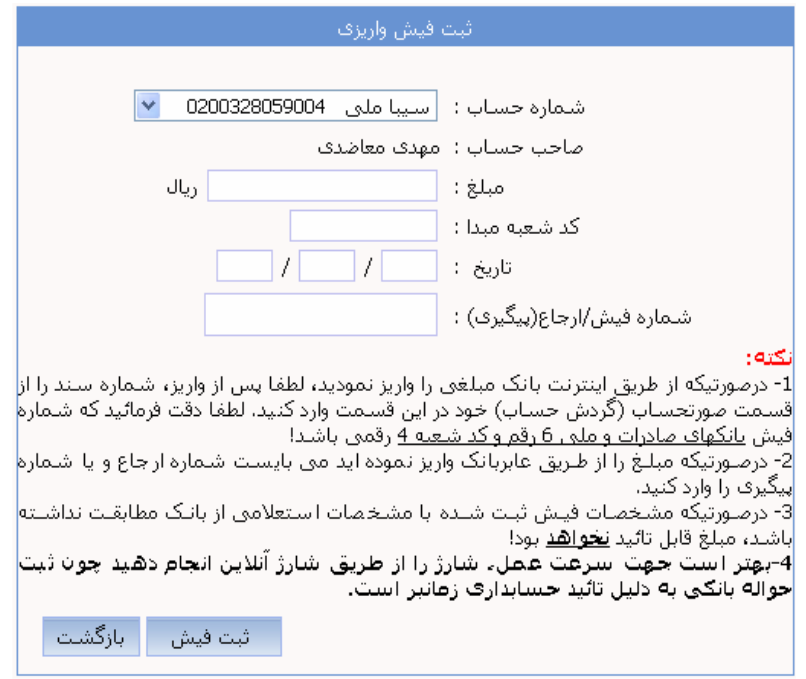

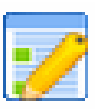

#### ليست حواله بانكي

در ليست حواله بانكي، كليه فيش هاي ثبت شده پس از تاييد يا عدم تاييد نمايش داده مي شود. همچنين در انتها نيز جمع مبلغ فيش هاي واريزي به حساب ، نمايش داده مي شود .

## بخش سوم: ارسال پيام

در اين بخش ارسال پيام به شش روش مختلف ارائه شده است :

- ارسال تكي
- ارسال گروهي
- ارسال نظير به نظير
	- ارسال نام متغير
- ارسال از طريق دستور موبايل
	- ارسال تكي با نام تجاري
- ارسال گروهي با نام تجاري

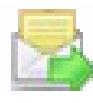

ارسال تكي

در قسمت پيام جديد، متن را نوارد مايبد. سپس شماره موبايل مورد نظر را بدون صفر درج كرده و در انتها دكمه ارسال را بزنيد تا به صفحه تاييد نهايي منتقل شويد. پس از تاييد نهايي، مبلغ از پنل شما كسر و پيام ارسال مي .گردد

اين امكان نيز وجود دارد كه پيام خود را به صورت آماده از ليست پيام ها انتخاب كنيد . يك قابليت ديگر، ارسال پيام لاتين با هزينه فارسي مي باشد. در صورت فعال نموده اين گزينه، پيام لاتين شما ، با هزينه فارسي محاسبه خواهد شد. البته در نظر داشته باشيد كه هر 69 كاراكتر، معادل يك پيام است .

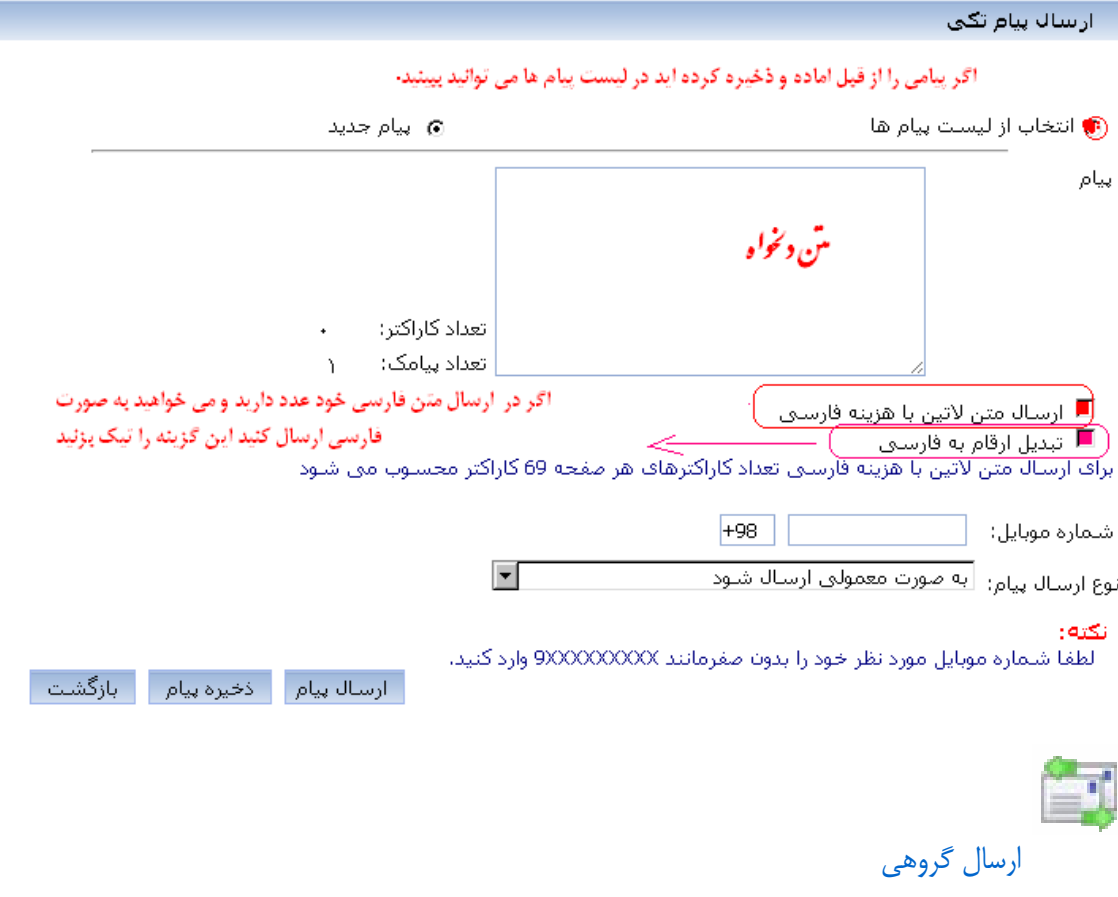

بخش ارسال گروهي، به شما اين امكان را مي دهد كه پيام خود را به سهولت براي چندين مخاطب ارسال نماييد.

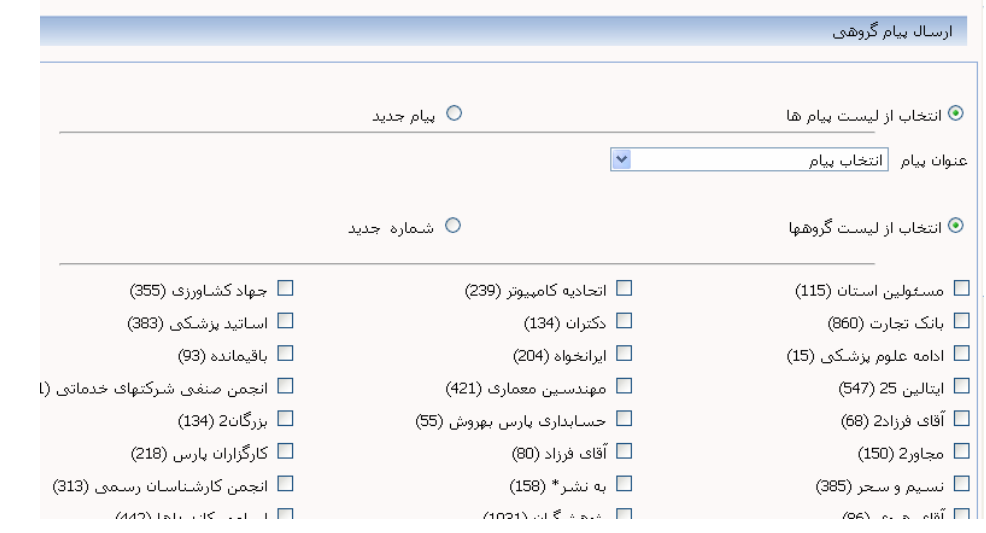

با انتخاب گزينه ي مربوط به پيام جديد، كادري در صفحه باز مي شود كه مي توانيد متن پيام را در آن درج نماييد. در گوشه سمت چپ كادر مي توانيد تعداد كاراكتر هاي آن را مشاهده نماييد . شما مي توانيد از ليست گروه هايي كه قبلا در بخش "ليست گروه ها " ذخيره كرده ايد، ليست ارسال خود را انتخاب نماييد يا با انتخاب گزينه ي مربوط به شماره جديد، در كادري كه باز مي شود شماره تلفن هاي مورد نظر خود را درج نماييد .

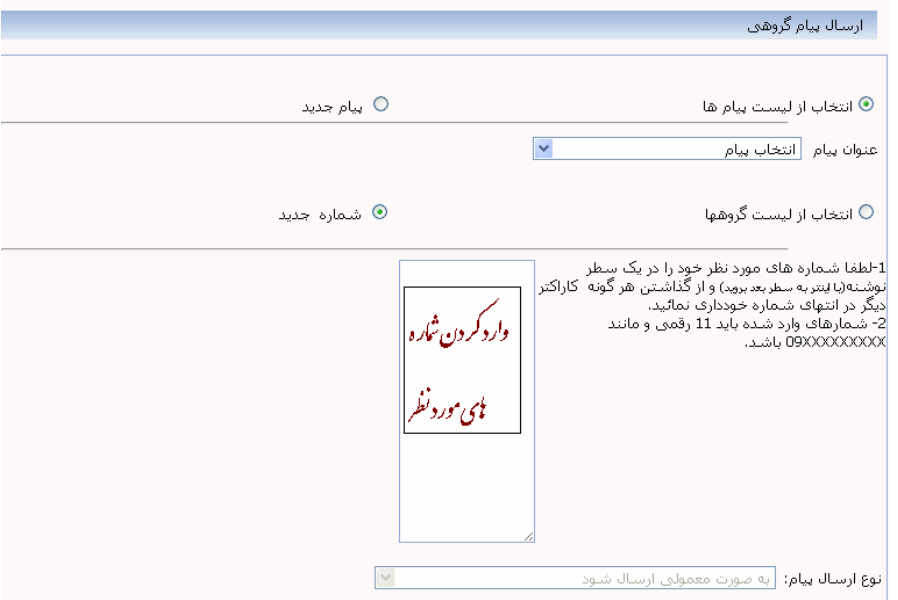

در قسمت نوع ارسال پيام، شما مي توانيد امكان انتخاب نوع رسيدن پيام بر روي گوشي را داشته باشيد كه شامل موارد زير مي باشد :

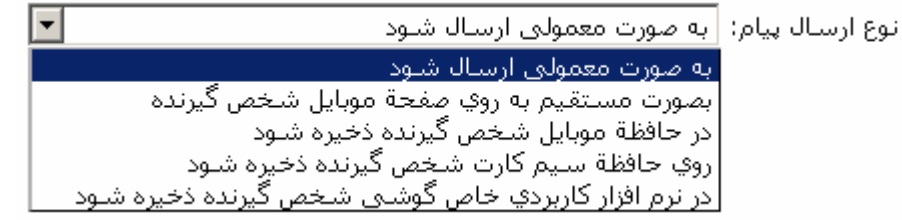

پس از تاييد ارسال در دو مرحله ، پيام هاي شما ارسال و هزينه ي آن از حساب شما كسر مي شود. مبلغ كسر شده و موجودي حساب، در منوي گردش مالي قابل مشاهده است. همچنين در پايين صفحه سمت چپ مي توانيد مدت زمان انتظار پيام در صف و تعداد پيام هاي موجود در صف را مشاهد كنيد.

ارسال نظير به نظير

در اين نوع ارسال كاربر مي تواند گروهي را ايجاد نمايد كه براي هر شماره يك متن خاص ارسال گردد . به طور مثال : نمرات دانش آموزان يك كلاس درس 0910170 - بينش 2016 رياضي 14- بينش ۰۹۱۵۱۲۲۹۳۱۰ رياضي ۱*۰ -* بينش ۱۶

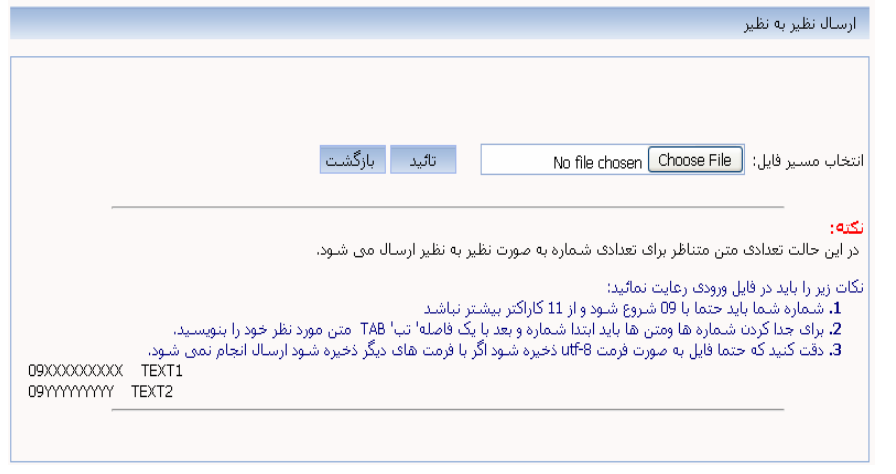

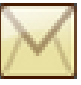

ارسال با نام متغير

براي ارسال يك پيام با متني ثابت و نام هاي متغير براي افراد يك گروه، ارسال با نام متغير بهترين گزينه مي باشد. به اين صورت كه كه متن پيام ها يكسان بوده و در هر متني مي تواند نام و مشخصاتي متفاوت قرار بگيرد. بنابراين دقت نماييد براي گروهي كه مايل هستيد ارسال را از اين روش انجام دهيد، در قسمت گروه هاي مخاطبين مشخصات هر كاربر را ثبت كرده باشيد . يك مثال عملي : جناب آقا/خانم ٪نام٪ ٪فاميل٪ عضو محترم گروه ٪گروه٪ احتراما اطلاعات عضويت شما به شرح زير تعريف گرديده است. در صورت مغايرت با ارسال مشخصات جديد به همين شماره SMS به ما اطلاع دهيد . سمت : %سمت% تلفن تماس : <u>%</u>تلفن% آدرس:  $\lambda'$ آدرس، $\lambda'$ موبايل : %موبايل% با تشكر – انجمن انفورماتيك

## ارسال از طريق دستور موبايل

جهت ارسال پيام گروهي از طريق دستور موبايل، مي توانيد به شيوه زير عمل نماييد : در ابتداي متن پيام ارسالي از كلمه groupsms مي بايست استفاده نماييد . id مربوط به هر گروه را از قسمت شناسه گروه در منوي ليست گروه ها برداشته و در متن پيام بعد از كلمه groupsms و يك فاصله قرار دهيد. همچنين مي توانيد شناسه چندين گروه را نيز وارد كرد و گروه ها را در متن پيام با علامت # از هم جدا نماييد. پس از نوشتن شناسه گروه ها به ترتيب فوق يك كاراكتر : و يك فاصله استفاده كرده و سپس متن پيام ارسال را درج و پيامك را با موبايل به شماره پيامك اختصاصي خود ارسال نماييد. مثال اين يك تست است : 1111#2222# groupsms تذكر: براي اطلاع از موجودي پنل بدون استفاده از اينترنت مي توانيد كلمه charge را به شماره خط خود ارسال و پاسخ خود را دريافت نماييد .

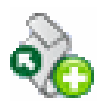

ارسال تكي با نام تجاري

 تفاوت اين نوع ارسال با ارسال تكي در اين است كه به جاي شماره خط، نام ثبت شده آن براي گيرنده ارسال مي شود .

شما مي توانيد با انتخاب يك نام با حداكثر 11 كاراكتر لاتين، اين قابليت را در پنل خود فعال نماييد. كافي است نام انتخابي خود را به همراه درخواست خود به بخش فروش ارسال نماييد.

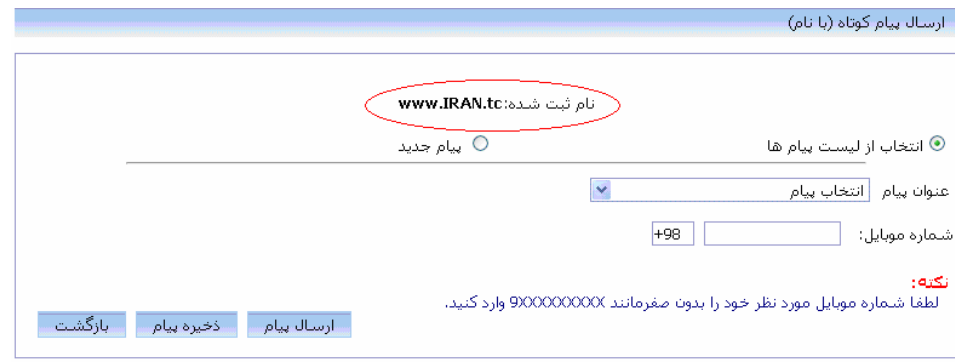

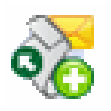

ارسال گروهي با نام تجاري

اگر مي خواهيد ارسال گروهي داشته باشيد و به جاي شماره خط، نام مورد نظر شما ارسال شود از اين زير منو استفاده كنيد .

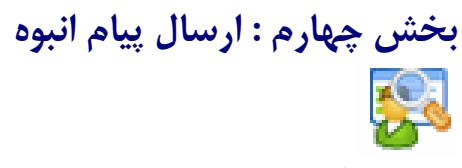

## ارسال مشاغل

اين زير منو امكان ارسال پيام به مشاغل مورد نظر را دارد. ارسال به شماره هاي دو سايت معروف و پر بازديد به نام هاي ايستگاه و ايران تجارت و يا به مديران مشاغل و يا مشاغل ايران .

![](_page_18_Picture_35.jpeg)

مي كند . كاربران مي توانند براي هريك از مناطق مورد نظر(در شهر مشهد و تهران)ارسال انجام دهند .

در زير منوي ارسال منطقه اي ابتدا پنجره اي از ليست مناطق و كد پستي و تعداد شماره هاي موبايل آن منطقه نمايش داده مي شود.

![](_page_19_Picture_50.jpeg)

اكنون، وارد پنجره ارسال مي شويد. بقيه مراحل مانند قسمت هاي قبل مي باشد .

![](_page_19_Picture_51.jpeg)

![](_page_19_Picture_4.jpeg)

ارسال انبوه به كل كشور

در اين زير منو، ميتوانيد از تعداد شماره هاي فعال كه بر اساس نام استان و يا پيش شماره موبايل دسته بندي شده اند اطلاع پيدا كرده، سپس از منوي ارسال بالك افدام به پر كردن فرم بالك نماييد. لازم به ذكر است كه اين شماره ها بروز و مستقيم از اپراتور سوم مخابرات دريافت مي شود .

تعداد شماره هاف فعال

ارسال بالک (انبوه)

.<br>در این منو می توانید تعداد شماره های فعال هر شهر را به تفکیک اعتباری و<br>دائمی و همچنین بر اساس پیش شماره اموبایل مشاهده نمایید.

برای ارسال بالک فرم مربوطه را تکمیل و ارسال نمایید.

در زير، مي توانيد تصويري از منوي تعداد شماره هاي فعال را مشاهده نماييد .

ا تعداد شماره هاي فعال

![](_page_20_Figure_1.jpeg)

1,935,593

ارسال بالك (ارسال انبوه ) مراحل ايجاد بالك جديد

اگر نماينده هستيد، شماره خط خود و يا كاربري را كه مي خواهيد براي آن بالك ارسال كنيد، تعيين و متن مورد نظر را بنويسيد. سپس تاريخ و زمان ارسال بالك را معين نماييد و پس از آن، گزينه ثبت اطلاعات را كليك نماييد. توجه داشته باشيد كه پس از ثبت اطلاعات، ويرايش متن و تاريخ ارسال بالك به هيچ وجه ميسر نمي باشد .

![](_page_20_Picture_43.jpeg)

پس از ثبت اطلاعات، بخش تعريف گيرندگان، در پايين همين صفحه قابل رويت مي گردد. شما مي توانيد گيرندگان خود را بر اساس پيش شماره و يا نام شهر و استان اضافه نماييد .

![](_page_21_Picture_37.jpeg)

براي اطلاع از تعداد پيش شماره ها، بايد اعداد را يك به يك و با حوصله وارد نماييد. پس از اينكه تعداد را در جاهاي مربوطه وارد نموديد، كليد افزوده شود را كليك كنيد. حتي مي توانيد تعيين كنيد كه به شماره هاي دائمي و يا اعتباري و يا به همه ارسال گردد .

با وارد كردن تعداد مخاطبين مورد نياز براي ارسال و كليك بر روي دكمه افزوده شود، يك رديف به گيرندگان اضافه شده و بخش زير در پايين همان صفحه قابل رويت خواهد شد .

![](_page_21_Picture_38.jpeg)

نكته : براي حذف هر يک از رديف هاي وارد شده براي گيرندگان، مي توانيد، با استفاده از گزينه استفاده از محمد اقدام نماييد .

پس از افزودن گيرندگان به فرم و كليك بر روي دكمه ثبت بالك، ديگر امكان هيچ گونه ويرايشي براي اين بالك وجود نداشته و بالك شما به مگفا ارسال مي گردد .

بخش پنجم : ارسال پيام به خارج از كشور

![](_page_22_Picture_0.jpeg)

 ارسال پيام بين المللي در اين بخش، قادر خواهيد بود تا به مخاطبان خود در ساير كشور ها پيام ارسال نماييد. اين بخش نيز مانند بخش ارسال تكي مي باشد و قبلا توضيح داده شده است .

# بخش ششم : صندوق پيام

اين منو شامل هفت بخش مي باشد : 1- پيامهاي دريافتي 2- پيامهاي ارسالي 3- آرشيو پيام ها 4- آرشيو بالك ها 5- وضعيت پيام ها 6- مديريت پيام هاي صف انتظار 7- مديريت پيام هاي ناموفق

پيام هاي دريافتي

پيامک هاي که به خط اختصاصي شما ارسال مي گردد، در اين قسمت قابل مشاهده است. اگر برروي آيكن فوروارد كليك كنيد مي توانيد همان پيام را براي ديگران ارسال كنيد. و اگر بر روي آيكون مي توانيد پاسخ پيام را براي فرستنده پيام ارسال كنيد .

![](_page_22_Picture_67.jpeg)

![](_page_23_Picture_0.jpeg)

پيام هاي ارسالي

در قسمت پيام هاي ارسالي، پيام هاي شما پس از ارسال قابل مشاهده خواهد بود و پس از تحويل، اپراتور سوم مخابرات، به ازاي هر پيام، يك كد رهگيري ارائه مي دهد كه در اين قسمت قابل مشاهده است . توجه داشته باشيد كه اگر ارسال گروهي و يا ارسال سررسيد داشته باشيد، تا زماني كه پيام ها در صف انتظار بوده و ارسال نشده اند، نمي توانيد در اين بخش آن ها را مشاهده نمائيد. پس از ارسال و خارج شدن از صف انتظار ليست آنها در اين جدول قابل مشاهده است .

![](_page_23_Picture_36.jpeg)

![](_page_23_Picture_3.jpeg)

آرشيو پيام ها

در اين قسمت مي توانيد وضعيت پيام هاي ارسال شده را بر حسب تاريخ ارسال جستجو و مشاهده نماييد .

![](_page_24_Picture_55.jpeg)

![](_page_24_Picture_1.jpeg)

در اين قسمت مي توانيد آرشيو بالك هاي خود را مشاهده نمائيد .

![](_page_24_Picture_3.jpeg)

وضعيت پيام ها

در اين قسمت وضعيت پيام هاي ارسالي در شش وضعيت زير قابل جستجو مي باشد .

- رسيده به گوشي
- نرسيده به گوشي
- رسيده به مخابرات
- نرسيده به مخابرات
	- رسيده به اپراتور
- عدم دريافت وضعيت به دليل اتمام روز جاري

![](_page_25_Picture_59.jpeg)

#### مديريت پيام هاي صف انتظار

پس از ارسال گروهي، پيام ها در صف انتظار براي ارسال قرار مي گيرند از اين زير منو مي توانيد مشاهده كنيد كه هنوز در صف هستند يا ارسال انجام شده است .

## مديريت پيام هاي ناموفق

در برخي از ارسال هاي گروهي اگر پيام ها به هر دليلي كد رهگيري دريافت نكردند، ارسال، ناموفق خواهد بود و پيام هاي گروهي كه برگشت خورده است را مي توانيد در اين منو مشاهده نماييد و حتي اقدام به ارسال مجدد نماييد. ضمنا در صورتي كه ارسال ناموفق باشد، هزينه آن به طور خودكار به پنل شما برگشت داده مي .شود

## بخش هفتم : گروه هاي مخاطبين

## ليست گروه ها

 در اين منو مي توانيد فهرست گروه هايي كه ايجاد كرده ايد را مشاهده كنيد . در اين حالت در هر بار ارسال نياز به درج شماره نيست و فقط نام گروهي كه مي خواهيد براي آن پيام ارسال كنيد را علامت زده و پيام براي كل اعضاي آن گروه ارسال مي شود.

![](_page_26_Picture_44.jpeg)

براي اضافه كردن شماره به گروه موردنظر، برروي نام گروه كليك كرده تا صفحه اي مانند صفحه زير نمايش داده شود .

![](_page_26_Picture_45.jpeg)

در اين صفحه شما مي توانيد به روش هاي زير مخاطبين تان را به گروه موردنظر اضافه نمائيد .

1- اضافه كردن مخاطب جديد 2- از پيام هاي دريافتي 3- به صورت تصادفي

4- از فايل Notepad

5- از فايل Excel

اضافه كردن مخاطب جديد

در اين قسمت مي توانيد شماره هاي مخاطبين را به صورت تكي با مشخصات كامل، به گروه موردنظر، اضافه نمائيد.

![](_page_27_Picture_76.jpeg)

اضافه كردن از پيام هاي دريافتي در اين روش مي توانيد با انتخاب يك بازه زماني مشخص، شماره هاي دريافتي موجود در آن بازه را به گروه اضافه نمائيد .

اضافه كردن به صورت تصادفي در اين روش، با وارد كردن يك رنج خاص، مي توانيد شماره هاي موجود در آن رنج را به گروه موردنظر اضافه نمائيد.

![](_page_27_Picture_77.jpeg)

اضافه كردن از فايل notepad : 1–ابتدا بر روي دسك تاپ سيستم خود يك فايل با فرمت notepad ايجاد كنيد . 2- سپس شماره هاي خود را هر كدام در يك خط وارد كنيد، در سطر اول شماره اول و enter، خط بعد شماره دوم و به همين ترتيب ادامه دهيد . 3- اگر مي خواهيد اطلاعات هر شماره خط را داشته باشيد به طريقه زير عمل كنيد : سمت آدرس نام خانوادگي نام شماره تلفن شماره موبايل نكته : اطلاعات با استفاده از كاراكتر Tab از يك ديگر جدا مي شوند. دقت كنيد در هنگام ذخيره ايـن فايـل type يا نوع آن به صورت <u>ansi</u> باشد. اگر فيلد تلفن ندارد ٠ را به جاي آن و براي بقيه -- قرار دهيد.

![](_page_28_Picture_37.jpeg)

![](_page_28_Picture_38.jpeg)

شماره های تگراری حذف شوند <mark>√</mark> −تائید و ثبت −

![](_page_28_Picture_3.jpeg)

براي ايجاد گروه برروي زير منوي گروه جديد كليك نموده، نام گروه جديد را انتخاب كرده و سپس ذخيره كنيد . گروه ايجاد شده در قسمت ليست گروه ها قابل مشاهده خواهد بود .

![](_page_29_Picture_26.jpeg)

![](_page_29_Picture_2.jpeg)

در اين زير منو، همه اطلاعات كاربران در جدول نمايش داده مي شود. امكان ويرايش و حذف اطلاعات نيز وجود دارد .

![](_page_29_Picture_27.jpeg)

# بخش هشتم : پيام ها

![](_page_30_Picture_1.jpeg)

### ليست پيام ها

در اين بخش مي توانيد فهرست پيام هايي را كه از پيش آماده نموده ايد مشاهده كنيد. قابليت جستجو، ويرايش و حذف در اين بخش فعال است .

![](_page_30_Picture_60.jpeg)

 $\ddot{\bullet}$  پيام جديد در اين قسمت امكان ايجاد و ذخيره متن وجود دارد. يعني مي توان پيامي را براي ارسال آماده و در اين بخش ذخيره نمود. .<br>بيام جديد عنوان متن بيام شماره:  $\sqrt{3009900000000}$ دخیره اطلاعات <mark>بازگشت</mark>

بخش نهم : سررسيد **SMS**

يكي از نياز هاي كاربران، ارسال پيامك بصورت خودكار در زمان هاي مشخص شده مي باشد. بخش سررسيد، كاربران را قادر مي سازد، با تعريف پيامك خاص خود و تعيين زمان ارسال آن، پيام را در زمان دلخواه و بدون نياز به تاييد در هنگام ارسال، به مخاطبان خود ارسال نمايند .

# 28

#### ليست پيام هاي سررسيد

با كليك بر روي گزينه ليست پيام هاي سررسيد در منو، مي توان ليست پيام يهاي كه قبلا براي ارسال ذخيره شده را ملاحظه ودر صورت تمايل آنها را ويرايش و يا حذف نمود. همچنين امكان جستجو در بين پيام ها بر اساس متن ذخيره شده نيز وجود دارد .

![](_page_31_Picture_4.jpeg)

### پيام سررسيد جديد ( تكي)

براي ايجاد يک سررسيد، در قسمت پيام سررسيد جديد كليک كنيد. متن پيام، شماره گيرنده، تاريخ و زمان ارسال را تعيين كرده و حتى مي توانيد تعيين كنيد كه اين پيام به صورت روزانه، ماهيانه و يا ساليانه تكرار شود. پس از تاييد نهايي، پيام ذخيره شده و در موعد(موعدهاي) مقرر ارسال خواهد شد.

۔<br>اسام سررسید جدید تکی

![](_page_31_Picture_83.jpeg)

### پيام سررسيد جديد(گروهي)

تنظيم سررسيد گروهي همانند سررسيد پيام به صورت تكي است با اين تفاوت كه به جاي وارد نمودن شماره موبايل، گروه مورد نظر را انتخاب نموده و در زمان تعيين شده پيام ارسال مي شود. در اين قسمت امكان تكرار وجود ندارد .

![](_page_32_Picture_86.jpeg)

تنظيم سررسيد از فايل

در اين قسمت مي توانيد با استفاده از فايل Notepad كه قبلا اطلاعات را در آن وارد كرده ايد به شماره هاي خاص، متن هاي متفاوتي ارسال نمائيد .

![](_page_32_Picture_87.jpeg)

## بخش دهم : انتقال پيام انتقال پيام يك سيستم انتقال دوطرفه مي باشد. با استفاده از اين سيستم، چنانچه پيام جديدي به خط اختصاصي شما ارسال شود، به شماره تنظيم شده در قسمت دريافت كننده پيام نيز ارسال خواهد شد .

![](_page_32_Picture_88.jpeg)

.

#### تنظيم شماره گيرنده پيام

با استفاده از اين زير منو مي توانيد شماره خط اختصاصي خود را بر روي شماره موبايل مورد نظر خود Divert نماييد . به عنوان مثال، مي توانيد به عنوان فردي كه تمايلي به ارائه شماره موبايل خود به سايرين را ندارد اما مي خواهد پيامهاي آنان را دريافت دارد اين سرويس را فعال نموده و شماره پيامك اختصاصي خود را به ديگران معرفي كنيد. هر پيامي كه به شماره اختصاصي شما ارسال گردد، توسط سيستم بصورت اتوماتيك به شماره موبايل شما ارسال شده بدون اينكه موبايل شما در دست عموم قرار گيرد . چنانچه بخواهيد از موبايل خود پيامي را ارسال نمائيد كه در گوشي گيرنده، شماره خط اختصاصي به جاي

شماره موبايل نمايش داده شود، مي بايست يك پيام به صورت زير براي شماره خط اختصاصي خود ارسال نمائيد.

متن ارسالي: شماره موبايل گيرنده

09X

![](_page_33_Picture_86.jpeg)

# بخش يازدهم: نمايندگي براي كسب اطلاعات در زمينه نمايندگي، لطفا به فصل دوم مراجعه نماييد .

## بخش دوازدهم : وب سرويس

اين بخش امكان ارسال تكي، گروهي و دريافت پيام از سايت خودتان را امكان پذير مي سازد . براي استفاده از اين سرويس نياز به برنامه نويسي API خواهيد داشت. توجه داشته باشيد كه قبل از فعال سازي هر يك از سرويس هاي جانبي، نسبت به نحوه كار و كاربردهاي آن اطلاعات كافي كسب كنيد. در صورتي كه سرويسي را فعال نموده و مايل به استفاده از آن نبوديد، هزينه مسترد نمي شود .

> تنظيمات ارسال پيام در اين بخش براي ارسال پيام از سايت خود، نام كاربر ي و رمز عبور تعريف مي نماييد.

## تنظيمات دريافت پيام

جهت دريافت پيام ها در سايت خود ، آدرس صفحه اي كه مي خواهيد پيام ها را در آن صفحه دريافت كنيد، در كادر زير وارد نمائيد .

سه متد به صفحه تعريف شده شما ارسال مي گردد كه اين متدها را مي توانيد با روش زير، دريافت نمائيد:  $\text{from}=\$$  REQUEST[from];//شماره ارسال كننده پيام// شمار ه دريافت كننده پيام//,\$to=\$\_REQUEST[to] متن ارسال شده//;[text]\$text=\$\_REQUEST

![](_page_34_Picture_21.jpeg)

## مديريت ارسال با نام

اين بخش، همان سرويس ارسال با نام است. با اين تفاوت كه در اين سرويس مي توانيد تا 50 نام براي خط اختصاصي خود انتخاب نماييد. قابل ذكر است، اين سرويس فقط از طريق توابع API قابل استفاده مي باشد. طريقه استفاده از اين سرويس در فصل سوم توضيح داده شده است .

![](_page_34_Picture_22.jpeg)

## بخش سيزدهم: نظرسنجي

اگر شما قصد برگزاري يك نظرسنجي را داريد، اين منو، قابليت ايجاد نظرسنجي را به شما مي دهد . توجه داشته باشيد اين نظرسنجي فقط بر روي پاسخ هاي ارسالي كاربران شما، تحليل انجام مي دهد . از اين رو شما بايد به روش هاي مختلف از جمله، رسانه هاي عمومي، ارسال پيام كوتاه و يا... مخاطبين خود را از وجود اين نظرسنجي آگاه نمائيد .

ليست نظر سنجي ها

در بخش ليست نظرسنجي، فهرست نظرسنجي هايي را كه وارد نموده ايد، مشاهده مي كنيد. در قسمت "نام "، نام نظرسنجي هاي موجود و تمام ويژگي هاي اين نظرسنجي قابل مشاهده است .

در همان سطر مربوطه، رديف " عمليات"، آيكون ( <sup>پخش</sup> ) كليک كرده و تمام زير گزينه هاي اين نظرسنجي را مشاهده نمائيد. اگر هيچ واحدي تاكنون براي اين نظرسنجي تعريف نشده، در قسمت "نام گزينه"، يك گزينه تعريف نموده و در قسمت "كلمه كليدي"، يك كلمه براي گزينه مربوطه، تعريف نماييد. سپس با كليك روي "ذخيره تغييرات"، يک گزينه به اين قسمت افزوده مي گردد. همچنين مي توانيد با انتخاب آيكون( ان)، گزينه مربوطه را حذف نموده و با انتخاب آيكون ( آن، ) را ويرايش نماييد .

![](_page_35_Picture_96.jpeg)

ـــ -<br>1ـ حتی المقدور سعی نمائید یک نظرسنجی و یا یک مسابقه در یک بازه زمانی داشته باشد.<br>2ـ در صورتی که دو نظرسنجی یا دو مسابقه با هم و یا یک نظرسنجی و یک مسابقه ادر یک بازه زمانی دارید، کلمات کلیدی گزینه های دو<br>امسابقه و ی و شما نمی توانید گزارش دقیقی از نتیجه مسابقه یا نظرسنجی خود داشته باشید.

![](_page_35_Picture_10.jpeg)

نظر سنجي جديد

براي ايجاد يك نظر سنجي جديد، ابتدا در بخش "نظرسنجي جديد"، فرم نمايش داده شده را بدين صورت كامل نموده و در قسمت "نام"، نام نظرسنجي و در قسمت "متن"، متن نظرسنجي را وارد مي نماييد در . قسمت "شروع" و" پايان" نيز، بازه زماني فعال بودن اين نظرسنجي را مشخص مي كنيد. مراحل گام به گام ايجاد يك نظرسنجي به شرح زير است : گام اول: از زير منوي نظر سنجي جديد و يا از زير منوي ليست نظرسنجي ها گزينه نظر سنجي جديد را كليك

![](_page_36_Picture_63.jpeg)

گام دوم: تعريف گزينه و كلمه كليدي براي نظرسنجي بدين صورت كه پس از ايجاد نظر سنجي، در ليست نظرسنجي ها بر روي آيكن ( عص) كليك كنيد. در صفحه اي كه باز مي شود، نام گزينه ( مثلا خوب )را بنويسيد و يك كلمه كليدي ( مانند الف) براي آن تعريف كنيد. دكمه ذخيره اطلاعات را بزنيد. به همين ترتيب مي توانيد گزينه هاي مختلف را براي اين نظرسنجي ايجاد نماييد .

|                                            | گزینه های نظرسنجی (نظر سنجی سایت)     |            |                |            |
|--------------------------------------------|---------------------------------------|------------|----------------|------------|
|                                            |                                       |            |                |            |
|                                            |                                       |            |                |            |
| 1 مفحه $\boxed{\mathbf{r} \boxed{1}}$ از 1 | أبازگشت<br>همه<br>جستجو               | ٠          |                | جستجو  نام |
|                                            |                                       |            |                |            |
| ذخيره اطلاعات                              | $\sqrt{30009900000000}$<br>كلمة كليدف |            |                | نام گزینه  |
| كلمه كليدى                                 | نام                                   | عمليات     | رديف           |            |
| bad                                        | بد                                    | S S        | $\mathbf{1}$   |            |
| qood                                       | خوب                                   | <b>Q 3</b> | $\overline{2}$ |            |
| very good                                  | عالق                                  | 61         | 3              |            |
| best                                       | فوق العاده                            | 6 S        | $\overline{4}$ |            |

نګته:

—-<br>1. حتی المقدور سعی نمائید یک نظرسنجی و یا یک مسابقه در یک بازه زمانی داشته باشد.<br>2. در صورتی که دو نظرسنجی یا دو مسابقه با هم و یا یک نظرسنجی و یک مسابقه در یک بازه زمانی دارید، کلمات کلیدی گزینه های دو<br>2. مسابقه و یا

اكنون نظرسنجي شما ايجاد شده است. مي توانيد با اعلام آن به مخاطبين مورد نظر خود، نتايج نظر سنجي را دريافت و آمار آن را مشاهد نماييد .

![](_page_37_Picture_5.jpeg)

گزارش آماري نظرسنجي

حال مي توانيم به قسمت "گزارش آماري نظرسنجي" رفته و نظرسنجي مربوطه را انتخاب نموده و به صورت آماري، تمام نظراتي را كه كاربران به اين شماره خط اختصاصي ارسال كرده اند مشاهده نماييد.

![](_page_37_Picture_38.jpeg)

## در اين قسمت روي هر گزينه اي كه كليك كنيد، مي توانيد شماره تلفن هايي را كه اين نظر را انتخاب و ارسال كرده اند را به همراه تاريخ ارسال آنها مشاهده كنيد .

![](_page_38_Picture_10.jpeg)

![](_page_39_Picture_0.jpeg)

![](_page_39_Picture_1.jpeg)

ليست مسابقات

فهرست مسابقاتي كه تا كنون ايجاد كرده ايد را مي توانيد از اين زير منو مشاهده نماييد. اگر در سطر مربوط به مسابقه مورد نظر در ستون عمليات بر روي آيكن كليك كنيد، گزينه هاي مسابقه را مشاهده خواهيد كرد كه امكان ويرايش و يا حذف آن ها نيز وجود دارد . براي ويرايش نام و سوال مسابقه بر روي آيكن در ستون عمليات كليك كنيد . براي حذف مسابقه نيز مي توانيد بر روي آيكن در ستون عمليات كليك كنيد .

![](_page_39_Picture_73.jpeg)

نكته:

۔<br>1. حتی المقدور سعی نمائید یک نظرسنجی و یا یک مسابقه در یک بازه زمانی داشته باشد.<br>2. در صورتی که دو نظرسنجی یا دو مسابقه با هم و یا یک نظرسنجی و یک مسابِقه ً در یک بازه زمانی دارید، کلمات کلیدی گزینه های دو امسابقه و یا نظرسیّجی نباید با هم یکسان باشند،دُر عیر اینصورت نتایج به دست آمده براف مسابقه و یا نظرسنجنی شما اشتباه خواهد بود و شما نمی توانید گزارش دقیقی از نتیجه مسابقه یا نظرسنجی خود داشته باشید.

![](_page_39_Picture_8.jpeg)

مسابقه جديد

در اين بخش، مي توانيد مسابقه جديدي را تعريف، تا مخاطبين شما در آن شركت نمايند. مراحل ايجاد يك مسابقه به شرح زير مي باشد : گام اول: از زيرمنوى مسابقه جديد، عنوان مسابقه و سوال آن را ثبت نموده و بر روى دكمه ذخيره، كليك نمائيد .

![](_page_40_Picture_82.jpeg)

گام دوم: به زير منوي ليست مسابقات رفته و گزينه همه را كليك كنيد تا بتوانيد مسابقه اي را كه ايجاد كرده ايد، مشاهده نماييد .

گام سوم: براي ايجاد گزينه هاي مسابقه در ستون عمليات مربوط به مسابقه مورد نظر، روي آيكن كليك كنيد. گزينه مسابقه را نوشته و يك كلمه كليدي براي آن در نظر بگيريد و دكمه ذخيره اطلاعات را بزنيد . به همين ترتيب مي توانيد گزينه هاي مختلف را ايجاد كرده و تعيين كنيد كه آيا اين گزينه جواب مسابقه است يا خير . اكنون مسابقه شما ايجاد شده است و مي توانيد آن را ارسال كنيد . :مثال نام مسابقه : معلومات عمومي سوال مسابقه : حديث زير از كيست؟ نماز، ستون دين است جواب : 1- امام حسين ) ع( 2- حضرت محمد( )ص 3- امام رضا )ع( 4- حضرت علي )ع( زمان تا : 14 ظهر تاريخ ---------- تا----------- پس از انجام مراحل بالا در قسمت ليست مسابقات كليك نمائيد. در اين قسمت فهرست مسابقه هايي كه در حال حاضر فعال هستند نمايش داده مي شود . براي ديدن همه مسابقات گزينه " (ه / )" را انتخاب ن .مائيد

![](_page_41_Picture_50.jpeg)

در مثال بالا نام گزينه ١- امام حسين(ع) ٢- حضرت محمد(ص) ٣- امام رضا(ع) و ٣- حضرت علي (ع) مي باشد و كاربر مي تواند ،3 ،2 1 4 و را انتخاب نمايد .

جواب مسابقه گزينه 2 مي باشد اگر. شركت كنندگان در مسابقه، گزينه 2 را ارسال كنند در مسابقه برنده مي .شوند

پس از مراحل فوق در زير منوي گزارش آماري مسابقه مي توانيد پاسخهاي ارسالي را مشاهده نماييد و نام برنده ها را به طور تصادفي تعيين كنيد .

گزارش آماري مسابقه حال مي توانيم به قسمت "گزارش آماري مسابقه" رفته و مسابقه مربوطه را انتخاب نموده و به صورت آماري، تمام جواب هايي را كه كاربران به اين شماره خط اختصاصي ارسال كرده اند مشاهده نماييد .

![](_page_42_Picture_64.jpeg)

## بخش پانزدهم : سيستم صندوق انتقادات

در اين قسمت، كاربر مي تواند براي يك خط اختصاصي، چند صندوق دريافت مجزا تعريف كند . مخاطبان مي توانند درخواست هاي خود را به همان بخش مربوطه ارسال كنند. كاربران هركدام از صندوق ها، مي توانند به صورت مستقل، با نام كاربري وكلمه عبور اختصاصي خود، وارد صندوق شده و پيامهاي دريافتي آن بخش را ملاحظه نمايند .

![](_page_42_Picture_3.jpeg)

## ليست واحد

در اين زير منو براي هر يك از كاربران نام كاربري و كلمه عبور و يك كلمه كليدي تعريف مي . شود براي راحتي كاربران، بهتر است كلمه كليدي تك كاراكتري باشد . طريقه ارسال پيام مخاطب به صندوق پيام : در صفحه ارسال پيام، ابتدا نام كليدي كاربر مربوطه و سپس متن خود را نوشته و به شماره خط اختصاصي ارسال كنيد.

متن پيام :T

براي مشاهده صندوق پيام هاي دريافتي به صفحه اول سايت برويد بر روي ورود اعضا كليك كنيد و با همان نام كاربري و كلمه عبوري كه انتخاب كرده بوديد وارد شده و از قسمت ورود به، صندوق انتقادات را انتخاب .كنيد

![](_page_43_Picture_27.jpeg)

![](_page_43_Picture_28.jpeg)

![](_page_43_Picture_3.jpeg)

واحد جديد

براي اضافه كردن واحد جديد از اين زير منو استفاده كنيد. ابتدا مشخصات را وارد كرده و سپس دكمه ذخيره اطلاعات را كليك نمائيد .

![](_page_44_Picture_68.jpeg)

# بخش شانزدهم: سيستم منشي S*M*S ي

در اين قسمت كاربر مي تواند به صورت نامحدود واژه هايي را تعريف نموده و براي هر واژه يك متن اختصاصي مشخص نمايد . :مثال واژه quran :متن كتاب آسماني و معجزه پيامبر در صورتي كه طرف مقابل با تلفن همراه خود كلمه quran را ارسال كند، متن كتاب آسماني و معجزه پيامبر به صورت اتوماتيك براي او ارسال خواهد شد . ليست واحد در اين قسمت واژه ها و متن هايي كه تعريف شده قابل مشاهده مي باشد . واحد جديد در اين زير منو امكان اضافه كردن واژه هاي جديد به سيستم پاسخگويي منشي وجود دارد . 6 تنظيم منشي SMS ي در اين بخش مي توانيد منشي پيامك را فعال يا غير فعال نماييد .

![](_page_45_Picture_5.jpeg)

# بخش هفدهم : دريافت اطلاعات در فايل EXCEL

پيام هاي دريافتي اين زير منو، امكان دانلود اطلاعات پيام هاي دريافتي، تا سه ماه گذشته، را در فايل Excel براي شما فراهم مي كند. پيام هاي ارسالي اين زير منو، امكان دانلود اطلاعات پيام هاي ارسالي، تا 45 روز گذشته، را در فايل Excel براي شما فراهم مي كند. بخش هجدهم: دريافت اطلاعات در فايل CSV پيام هاي دريافتي اين زير منو، امكان دانلود اطلاعات پيام هاي دريافتي، تا سه ماه گذشته، را در فايل CSV براي شما فراهم مي كند. پيام هاي ارسالي اين زير منو، امكان دانلود اطلاعات پيام هاي ارسالي، تا 45 روز گذشته، را در فايل CSV براي شما فراهم مي .كند بخش نوزدهم: چاپ اطلاعات پيام هاي دريافتي اين زير منو، امكان چاپ اطلاعات پيام هاي دريافتي، تا سه ماه گذشته، را براي شما فراهم مي كند .

پيام هاي ارسالي

اين زير منو، امكان دانلود اطلاعات پيام هاي ارسالي، تا 45 روز گذشته، را براي شما فراهم مي كند .

![](_page_46_Picture_87.jpeg)

![](_page_47_Picture_1.jpeg)

.<br>فصل دوم: <sup>ن</sup>ایندگی خلوط بیامک

بعد از فعال سازي نمايندگي پيام كوتاه، منوي نمايندگي در پنل كاربري قابل مشاهده خواهد بود . در اين منو، امكان مديريت كاربران خود را خواهيد داشت.

![](_page_48_Picture_2.jpeg)

### تغيير مشخصات نمايندگي

نماينده مي توا ند صفحه ورودي كاربران خود را ويرايش و با سليقه خود طراحي كند . برا ي نمونه، كد HTML صفحه اصلي يك سايت در اين بخش قرار داده شده است تا كاربران بتوانند از

![](_page_48_Picture_5.jpeg)

![](_page_48_Picture_6.jpeg)

![](_page_48_Picture_7.jpeg)

## مديريت كاربران

در اين زير منو، نمايندگان مي توانند با كليك بر روي گزينه همه، ليست خط هاي آزاد و با كليك بر روي گزينه ثبت شده ها، فهرستي از خط هاي ثبت شده را مشاهده نمايند. علاوه بر آن، نمايندگان مي توانند زمان اعتبار خط، مشخصات كاربري و تراكنش هاي هر خط را نيز مشاهده نمايند . در ضمن نماينده امكان تعريف درصد سود براي كاربران خود را نيز دارد .

![](_page_49_Picture_53.jpeg)

Ĩ.

شارژ حساب در اين بخش مي توانيد حساب كاربر را به صورت دستي شارژ نمائيد . براي شارژ حساب كاربر مبلغ شارژ و درصد سود خود را در نظر گرفته و تعرفه ارسال را محاسبه نماييد .

براي محاسبه درصد سود مي توانيد مانند مثال زير عمل كنيد : نرخ ارسال كاربر (براي مثال ١٢٩ ريال ) را بر نرخ ارسال خود (براي مثال ٨۵ ريال) تقسيم نماييد. عدد به دست آمده كه در اينجا(1,51) هست ا ر x درنظر بگيريد. سپس مبلغ قابل شارژ(در اينجا 300000) را بر x تقسيم .كنيد عدد به دست آمده مبلغي است كه بايد براي شارژ درنظر بگيريد كه در اينجا(197368) ميشود .

درصد سود هم از روی **1-x=y** به دست ميايد كه در اينجا 151-1=51-1 y=1.51 درصد

![](_page_50_Picture_69.jpeg)

كسر از حساب در اين بخش مي توانيد همانند شارژ حساب كاربر، مبلغي را از حساب كاربر كسر نمائيد . توجه داشته باشيد كه مبلغي كه از حساب كاربر كسر مي گردد همان مبلغي است كه نماينده در اين قسمت وارد كرده است اما مبلغي كه به حساب نماينده برگشت مي خورد، مبلغ واقعي كه از درصد سود نماينده محاسبه شده 1,8+ كارمزد مي باشد .

براي مثال اگر تعرفه نماينده 113 ريال باشد و تعرفه كاربر 136 ريال، و مبلغ كسر شده 100000 ريال باشد، مبلغي كه به حساب نماينده برگشت مي خورد معادل84864 ريال مي باشد .

![](_page_51_Picture_55.jpeg)

- سارويس هاي جانبي كاربر : 30009900998435

سرويس هاي خريداري شده:

√ مسابقه √ سررسید SMS اف نامحدود ارسال با نام $\overline{\nabla}$ 

سرويس هاي آزاد:

∣انتغاب سرویس <mark>∣ ∗ ا</mark>

نكته: تاثید عملیات ثبت توسط شما به منزله ی کسر شدن قیمت سرویس از حساب شما است و به هیچ عنوان قابل برگشت نمی باشد. لطفا<br>قبل از تایید از صحت عملیات اطمینان حاصل نمائید..

<mark>- دَخیره اطلاعات -</mark> بازگشت -

## مديريت امكانات

# در اين بخش قادر خواهيد بود تا براي كاربران تان منوهايي را حذف و يا اضافه كنيد .

![](_page_52_Picture_64.jpeg)

، سردنه سو ویر شو.<br>براي افزودن متويا زيرمنو درليست مقابل، متويا زير متوي موردنظر را انتخاب كرده و روي دكمه افزودن متو كليك كنيد.<br>\_ آقزودن متو | افزودنا منو ||  $\overline{\phantom{a}}$ أأفزودنا منو

- بازگشت -

![](_page_52_Picture_12.jpeg)

## مديريت نمايندگان

در اين بخش نمايندگاني كه نماينده مويرگي برايشان فعال مي باشد، مي توانند ليست نماينده هايشان را مشاهده و مديريت كنند .

![](_page_53_Picture_45.jpeg)

نمايندگان مي توانند براي مديريت كاربران نماينده مويرگي خود در ستون نام كاربري، رديف مربوط به كاربر موردنظر را انتخاب و بر روي لينك نام كاربري كليك نموده ليست كاربران نماينده انتخاب شده را مشاهده نمايند.

![](_page_53_Picture_46.jpeg)

در اين صفحه با كليك روي هريك از گزينه هاي گردش حساب و پيام هاي ارسالي و پيام هاي دريافتي مي توانيد اين موارد را مشاهده نمائيد .

![](_page_54_Picture_1.jpeg)

مديريت اخبار

كليه نمايندگان مي توانند براي اطلاع رساني به كاربران خود در زمينه هاي گوناگون، از سامانه درج خبر تعبيه شده در پنل استفاده نمايند. كافي است خبر مورد نظر خود را در اين بخش ايجادكرده و پس از تائيد، خبر در پنل كاربران نمايش داده خواهد شد .

همچنين امكان ويرايش يا حذف خبر نيز وجود دارد . در جدول زير مي توانيد تعداد كليك، زمان و تاريخ قرار گرفتن خبر را مشاهده كنيد.

![](_page_54_Picture_47.jpeg)

![](_page_54_Picture_6.jpeg)

جهت ايجاد يك كاربر جديد، بر روي زير منوي شماره جديد كليك كرده و مشخصات كاربر مورد نظر را درج نماييد. پس از تاييد و ثبت، خط به صورت آنلاين فعال خواهد شد .

![](_page_55_Picture_36.jpeg)

![](_page_55_Picture_1.jpeg)

## مديريت متن متحرك

با انتخاب اين گزينه، نمايندگان قادر به نمايش متن متحرك در پنل كاربران خود مي باشند. هر متني كه در اين باكس وارد شود، در پنل كاربر، قسمت بالاي پنل و در زير لوگو به طور متحرك به نمايش در خواهد آمد .

![](_page_55_Picture_37.jpeg)

![](_page_55_Picture_38.jpeg)

#### مديريت منو

در قسمت مديريت منو مي توان لينك و عنوان منو مورد نظر را ذخيره نموده تا كاربران منوهاي اضافه شده را در پنل خود در ليست منوهاي اصلي مشاهده نمايند. در قسمت پايين اين بخش مي توان نحوه نمايش منو را تنظيم نمود .

![](_page_56_Picture_41.jpeg)

![](_page_56_Picture_1.jpeg)

مديريت لوگو

در اين قسمت نمايندگان مي توانند لينك لوگو مورد نظر خود را از آدرسي كه قبلا آن را آپلود نموده اند وارد كرده و ذخيره نمايند. پس از ذخيره لوگوي مورد نظر براي كاربران در قسمت بالاي پنل نمايش داده مي شود .

![](_page_56_Picture_42.jpeg)

### مديريت قالب

با استفاده از اين منو نماينده مي تواند يك قالب را به صورت پيش فرض براي كليه كاربران خويش فعال نمايند.

![](_page_56_Picture_7.jpeg)

انتخاب قالب موردنظر از بین قالبهای پیش فرض

![](_page_56_Picture_9.jpeg)

مديريت درصد سود

در اين بخش نماينده مي تواند درصد سودهايي را براي محاسبه در شارژ آنلاين تخصيص داده و با وارد كردن سقف شارژ و درصد سود مربوطه، تعرفه فارسي و لاتين نيز محاسبه مي گردد .

![](_page_57_Picture_37.jpeg)

مدیریت تعریف درصد سود برای رنج های تعریف شده

## ليست تراكنش هاي بانك ملت

در اين زيرمنو، نمايندگاني كه درگاه اختصاصي براي آنها فعال شده است، امكان مشاهده ليست تراكنش هاي شارژ آنلاين كاربران خود را دارند .

در صورت مشاهده تراكنش هاي ناموفق، رديف مربوطه را به بخش پشتيباني اطلاع داده تا مراحل ستل انجام .گردد

۔<br>۔۔۔ شارژ آنلاین بان<mark>ک م</mark>لت کاربران

![](_page_57_Picture_38.jpeg)

راهنماي استفاده از شارژ حساب مشتري با استفاده از وب سرويس نمايندگاني كه مايل هستند براي كاربران خود، شارژ آنلاين توسط درگاه بانك ملت را از طريق توابع API برنامه نويسي و ايجاد كنند، مي توانند راهنماي اين بخش را با كليك بر روي اين گزينه، دانلود نمايند.

# جدول تاريخچه تغييرات پنل **SMS**

![](_page_58_Picture_95.jpeg)